# RateLinx

# Online Payment Tracking RLX3

Publication Date: March 25, 2022

# **RateLinx**

# **Contents**

| Definitions                                | 3  |
|--------------------------------------------|----|
| Introduction                               | 3  |
| Open Online Payment Tracking               |    |
| Search for Invoices                        | 5  |
| Search by PRO Number                       | 6  |
| Search by Freight Bill Date                | 8  |
| Search by SCAC                             | 8  |
| Search by Check Number                     |    |
| Search by CFF Date                         | 11 |
| View Results                               |    |
| Toggle Grid Lines                          | 13 |
| Export the Results                         | 14 |
| Request Additional Data                    |    |
| Initial Request for Detailed Information   |    |
| EDI Invoice Not Found                      | 16 |
| Carrier Portal Submitted Invoice Not Found |    |

**RateLinx** Definitions

# **Definitions**

#### **Carrier**

A company that transports freight from an origin to a destination.

#### Client

A company that ships freight using a carrier.

#### **BDB**

Acronym for Balance Due Bill. A supplemental invoice that is submitted because the original invoice was only partially paid.

#### Captcha

A program or system intended to distinguish human from machine input used to thwart spam and automated extraction of data from websites.

#### **EDI**

Acronym for Electronic Data Interchange. A standard electronic format that replaces paper-based documents such as invoices.

#### Freight Bill Number

Also known as Invoice Number.

#### **Grid Result Columns Table**

The table format that data displays in after searching in RLX3.

#### **SCAC**

Acronym for Standard Carrier Alpha Code. A unique multi-letter code used to identify transportation companies.

# Introduction

Use Online Payment Tracking to view the status of an invoice.

**Open Online Payment Tracking** 

**Search for Invoices** 

**View Results** 

# **Open Online Payment Tracking**

- > To open Online Payment Tracking, browse to <a href="https://www.ratelinx.com">https://www.ratelinx.com</a>.
- > Select the Carriers Area link (red solid arrow).

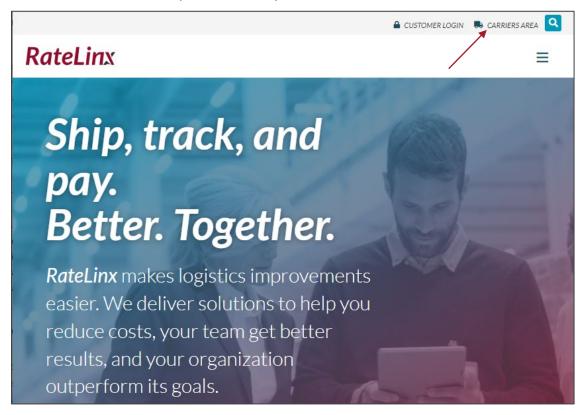

> The Online Payment Tracking page loads.

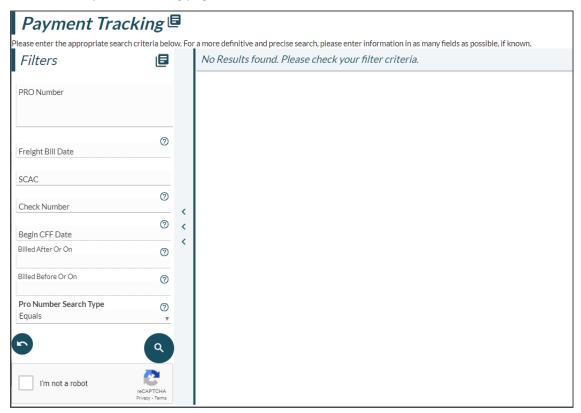

# **Search for Invoices**

There are several ways to search for Invoices in the Online Payment Tracking page.

**Note:** Select a link for instructions required to complete one of the search variations.

Search by PRO Number

Search by Freight Bill Date

Search by SCAC

**Search by Check Number** 

**Search by CFF Date** 

## **Search for Invoices**

## **Search by PRO Number**

- > To search by PRO Number, enter at least the first three (3) characters of the PRO Number (red solid arrow).
- > Enter the SCAC (blue dashed arrow).
- > Enter one of the Date options:
  - > Enter a Freight Bill Date (green dashed & dotted arrow).
  - > Enter a Begin CFF Date (grey dotted arrow).
  - > Enter a Billed After date and a Billed Before date (blue double lined arrows).

**Note:** Both the Bill After and Billed Before dates must be used together.

Note: The Billed Before date must not be before Billed After date.

Example

Billed Before of 3/1/2022 and Billed After of 4/1/2022 is invalid.

Note: The time between the Billed Before and Billed After must be shorter than six (6) months.

- > If the full PRO number was not entered, select the Pro Number Search Type drop-down menu (purple double dashed arrow), then change it to "Begins With".
- Select the "I'm not a robot" checkbox (green double dotted arrow).

# **RateLinx**

# **Search for Invoices**

- > Select the Search (a) icon (red double dashed & dotted arrow).
  - > The <u>results</u> display.

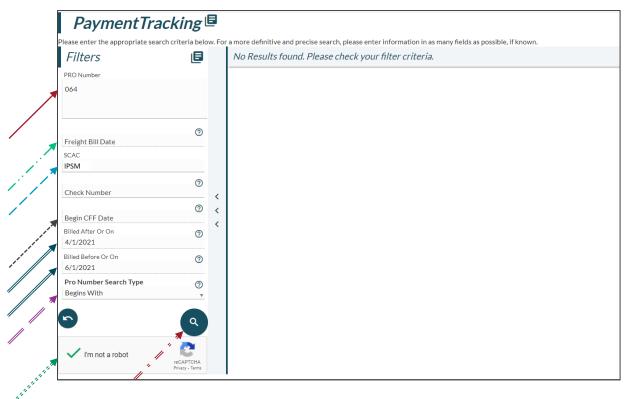

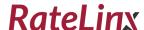

## Search by Freight Bill Date

- > To search by Freight Bill Date, enter the Freight Bill Date (red solid arrow).
- > Enter the SCAC (blue dashed arrow).
- Select the "I'm not a robot" checkbox (green dashed & dotted arrow).
- > Select the Search (a) icon (grey dotted arrow).
  - > The <u>results</u> display.

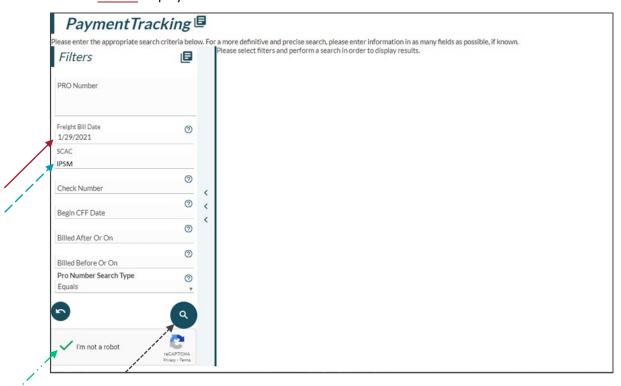

## Search by SCAC

- > To search by SCAC, enter the SCAC (red solid arrow).
- > Enter at least one of the following (blue dashed arrows):

PRO Number Freight Bill Date Check Number CFF Date

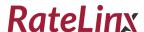

# **Search for Invoices**

- > Select the I'm not a robot checkbox (green dashed & dotted arrow).
- > Select the Search (a) icon (grey dotted arrow).
  - > The <u>results</u> display.

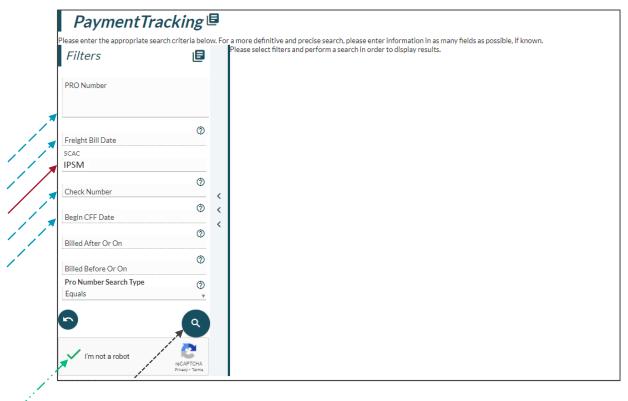

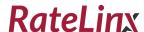

# **Search by Check Number**

- > To search by Check Number, enter a Check Number (red solid arrow).
- > Select the I'm not a robot checkbox (blue dashed arrow).
- > Select the Search ( ) icon (green dashed & dotted arrow).
  - > The <u>results</u> display.

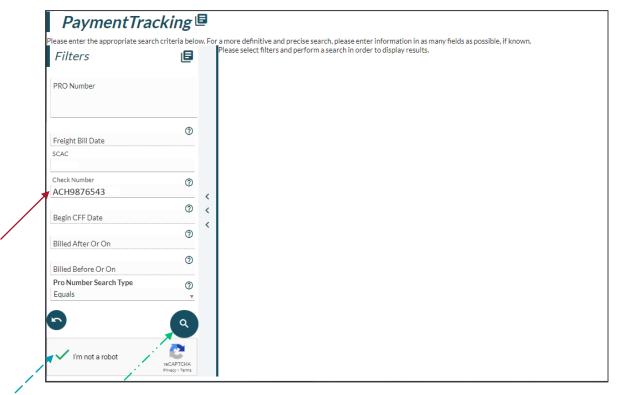

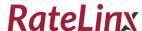

## Search by CFF Date

- > To search by CFF Date, enter the Begin CFF Date (red solid arrow).
- > Select the I'm not a robot checkbox (blue dashed arrow).
- > Select the Search (a) icon (green dashed & dotted arrow).
  - > The <u>results</u> display.

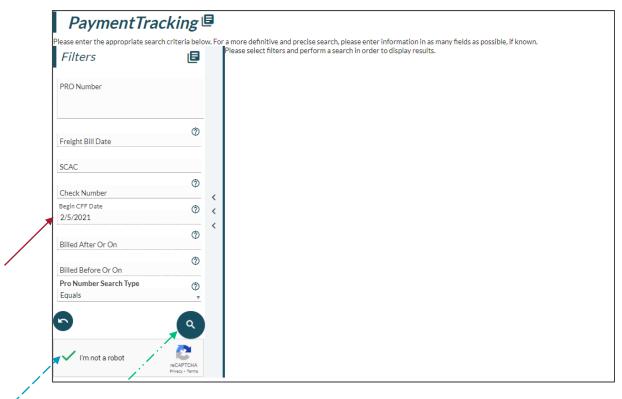

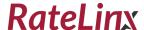

## **View Results**

If results are found, they display in the **Grid Result Columns Table** on the right (red solid arrow).

- > Select the Toggle Grid Lines ( ) icon to <u>Toggle the Grid Lines</u> (blue dashed arrow).
- > Select the Export Results ( ) icon to <u>download</u> an excel copy of this report (green dashed & dotted arrow).
- > Select the Request Additional Data ( ) icon to <u>request more data</u> about this report (grey dotted arrow).

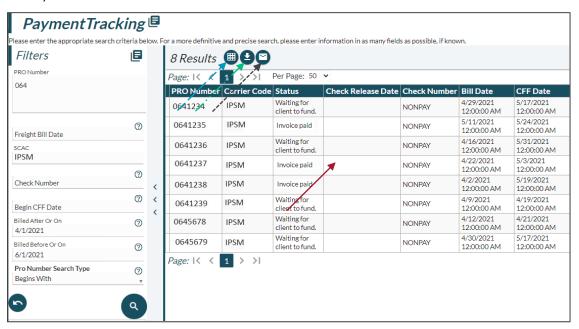

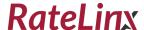

## **Toggle Grid Lines**

- > To change the Grid Lines in the <u>Grid Result Columns Table</u>, select the Toggle Grid Lines (<u>III</u>) icon.
- > Select All Lines, Column Lines, Row Lines, or None from the drop-down menu (red solid arrow) to indicate which grid lines to display in the Grid Result Columns Table.
  - > The Grid Result Columns Table updates immediately.

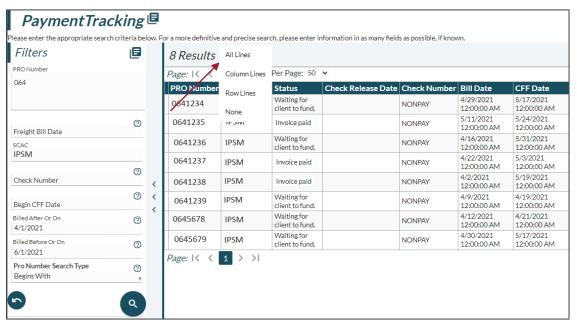

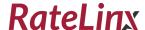

# **Export the Results**

- > To download a local copy of this report, select the Export Report (2) icon (red solid arrow).
- > An excel copy of this report is downloaded to the default download folder (blue dashed arrow).

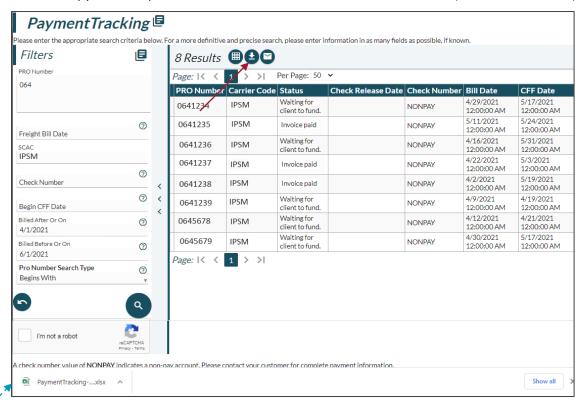

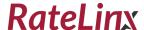

### **Request Additional Data**

- > To request additional information about the results of this search, select the Request Additional Data ( ) icon (red solid arrow).
- > Enter a valid email address in the EmailAddress field (blue dashed arrow).
- > Select the (SEND) icon (green dashed & dotted arrow).

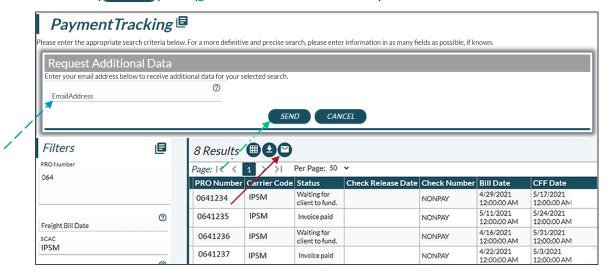

> If the email address has been validated in the past, the requested information is sent via email as an excel attachment within minutes.

**Note:** The spreadsheet includes a list of clients the carrier has history with and includes the invoice date, check number, check date, total charge, billed charge, adjustment reason, adjustment amount, CFF date, and status of any invoices that meet the search criteria.

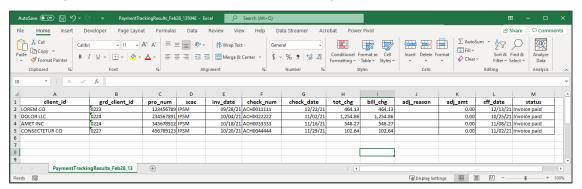

#### **Initial Request for Detailed Information**

If this is the first request for detailed information, the email address will need to be validated.

**Note:** The email address must be a registered email address with a valid domain, preferably the carrier's email domain. Public domains such as gmail.com are not accepted.

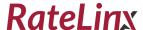

- > A window displays requesting a name and phone number.
- > Enter the user's name and phone number.
- > Select the ( SUBMIT ) icon.
  - > When access is granted, notification is sent to the requested email address.
- > Search for the invoice in <a href="https://www.ratelinx.com">https://www.ratelinx.com</a> again and select the <a href="Request Additional Data">Request Additional Data</a> ( ) icon.
  - > The requested information is sent via email within minutes.

#### **EDI Invoice Not Found**

- > If an invoice(s) is not found on the website, processing time may be required. Resend any invoices that were sent via *EDI* after at least 72 hours.
- > Contact <u>edisupport@ratelinx.com</u> only to resolve EDI setup issues. All other service requests need to be directed to the carrier portal at <u>https://www.ratelinx.com</u> for resolution.

**Note:** All invoicing must be submitted through EDI or the RateLinx Portal. Do not send open invoices via mail or email.

#### Carrier Portal Submitted Invoice Not Found

- > If an invoice(s) is not found on the website, and it has been one (1) business day since it was initially submitted, check if the invoice is listed in the Invoice History screen.
- > If it is not listed in Invoice History, re-upload it, then verify that it was submitted successfully.